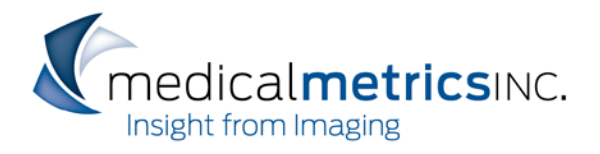

Medical Metrics, Inc. Medical Metrics, Inc. **P** 713-850-7500<br>2121 Sage Road, Suite 300 **F** 713-850-7527 Houston, Texas 77056

P 713-850-7500 www.medicalmetrics.com

# **Installing MMI View™**

## **Installation Assistance**

If you need assistance with any of the installation steps outlined below, please contact MMI support at: [support@medicalmetrics.com](mailto:support@medicalmetrics.com)

### **Network/Firewall Requirements**

Before installing MMI View™, if you have a hardware or software firewall, make sure that port 17869 is not blocked. Your IT department should be able to do this easily.

### **Minimum System Requirements**

- Windows 7 or later
- Screen resolution of 1280 x 1024 or higher
- 1 GB RAM

### **Prerequisite Setup**

The following steps must be performed with an account that has **Administrator** permissions on this computer. These steps are required only one time.

- 1. Logon to the computer with an account that has **Administrator** permissions.
- 2. Click this link to install the Microsoft .NET 3.5 framework Microsoft .NET Framework  $3.5<sup>1</sup>$  $3.5<sup>1</sup>$  $3.5<sup>1</sup>$  $3.5<sup>1</sup>$ . This is simple to do but can take several minutes to complete. If you receive a message indicating that this is already installed, you may skip this step.
- 3. Click this link to download the Prerequisite Setup application. [MMI Prerequisites](https://qma.medicalmetrics.com:17869/deploy/redist/mmiadminprereqsetup.zip)<sup>[2](#page-0-1)</sup>.
- 4. Once downloaded, **unzip** the file and launch the application by right clicking on it and selecting "Run as Administrator".

l

<span id="page-0-0"></span>*If the links in this document do not resolve automatically, you may cut & paste the links into any standard browser.*

<sup>1</sup> http://www.microsoft.com/download/en/details.aspx?displaylang=en&id=21

<span id="page-0-1"></span><sup>2</sup> https://qma.medicalmetrics.com:17869/Deploy/Redist/MMIAdminPrereqSetup.zip

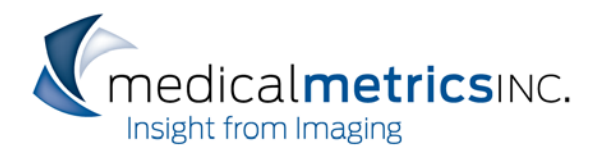

5. After the application launches, you should see the following dialog box. If not, please contact Medical Metrics for assistance.

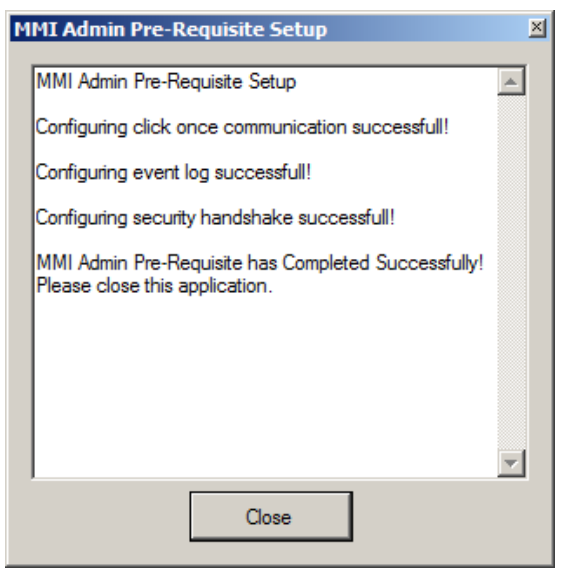

6. Click the Close button and then log out of Windows.

### **MMI View™ Installation**

The following steps must be repeated for each Windows account under which MMI View™ will be run on *this computer*.

- 1. Login with your regular Windows account.
- 2. Click this link to install MMI View™. [MMI View™ Installer](https://qma.medicalmetrics.com:17869/deploy/mmiview_remote/publish.htm)<sup>[3](#page-1-0)</sup>. This will only take a few minutes to run, but it may appear to do nothing for the first 30 seconds or so.

l

<span id="page-1-0"></span>*If the links in this document do not resolve automatically, you may cut & paste the links into any standard browser.*

<sup>3</sup> https://qma.medicalmetrics.com:17869/Deploy/MMIView\_remote/publish.htm

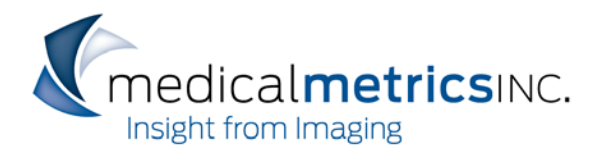

3. When the installation is complete, the Evaluation dialog will appear. You can either fill in the requested information and click the "Request Access" button or just click the "Later" button. In either case, you will then see the login dialog.

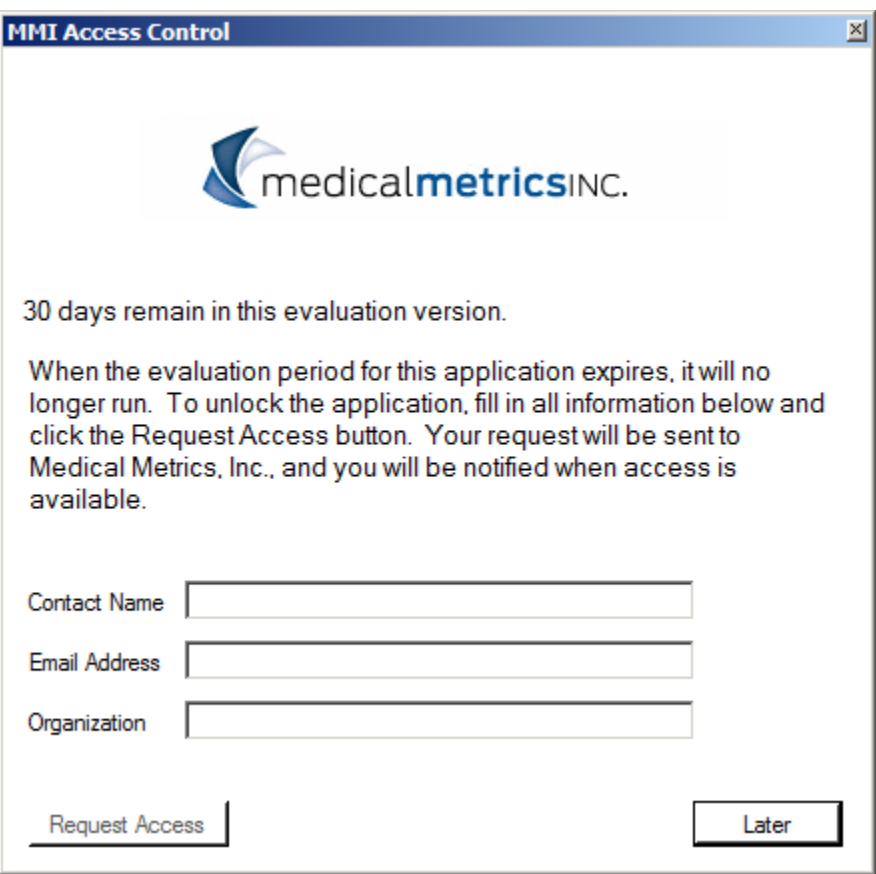

4. At this point, MMI View™ installation is complete, but you may want to configure the Central Image Store if images will be accessed from a network drive (see below).

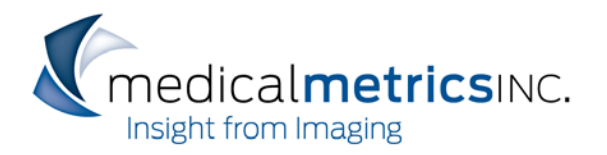

#### **Setting Up a Central Image Store**

Because the images for a project require a large amount of memory and internet bandwidth, they cannot be viewed in real-time from the Medical Metrics servers to the remote computer. Instead, they must be downloaded from the Medical Metrics servers prior to being displayed. MMI View™ has a simple facility for downloading the images. If multiple installations of MMI View™ will access the same project, it is advantageous to store the images in one central location.

By default, MMI View™ stores the images in C:\MedicalMetrics\Data. However, any shared network path can be used as long as the user has read/write access to it. When MMI View™ is first launched follow these steps to specify a shared network folder for storing the images. **Note: This value must be set individually for each and every installation/user of MMI View™.**

- 1. Login to MMI View™ (must be completed for each user on every computer).
- 2. Click the Tools | Options menu item.
- 3. In the Options dialog, click on the Data Source tab.

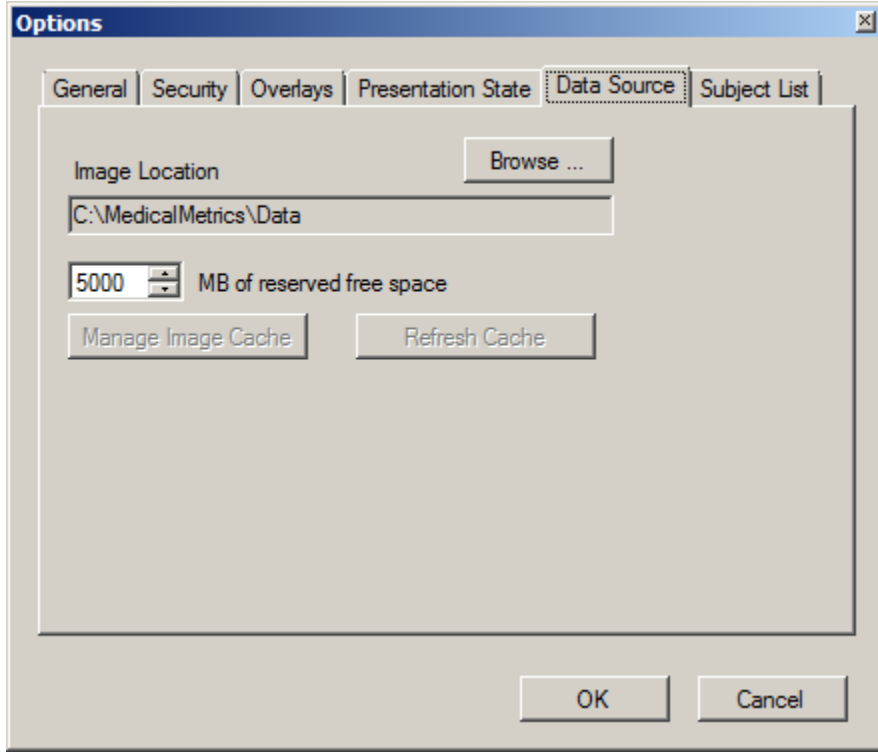

- 4. Click the Browse button and select the shared network folder.
- 5. Click OK in the folder browser dialog.
- 6. Click OK in the Options dialog.